#### mi where the set of the set of  $\mathcal{L}^{\mathcal{N}}$ Ass. **Couppiler Portal (CSP) Invoice & Credit Note Training Guide**

귵

Ŧ

W.

TUNCLASSIFIED

October 2023

2012 H 20

M.

冷華店

#### **Contents**

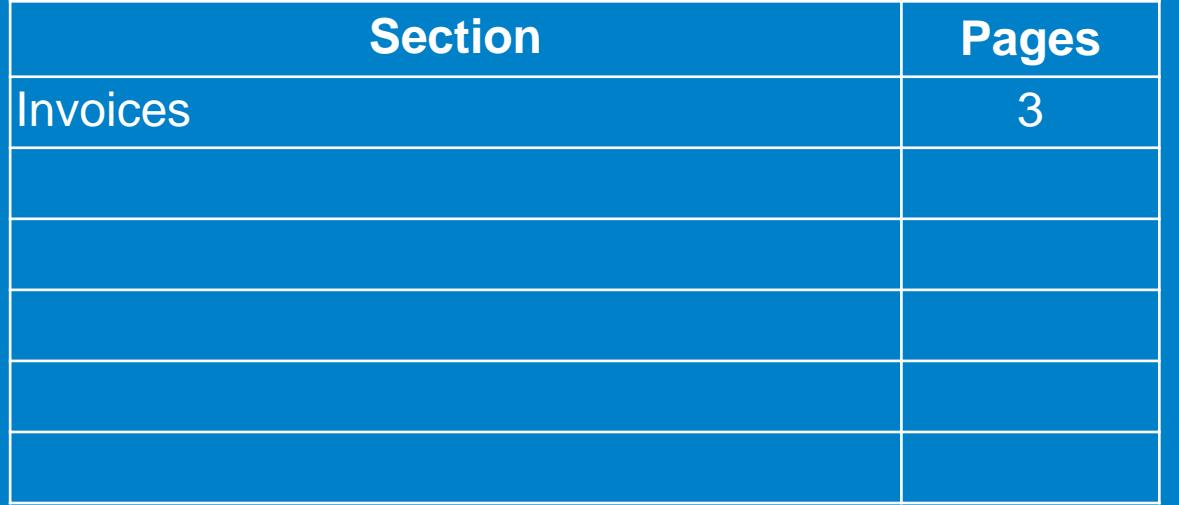

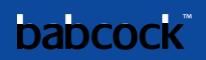

#### **Invoice: Create Invoice from PO** W.

甲酯

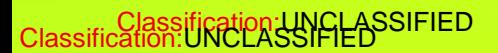

**Live** 

玃

すじの

**STATISTICS** 

### **Invoice: Create Invoice from PO (2/7)**

Fill out the form fields in the General Info section, fields marked with \* are mandatory

Fill out the fields in the From and To sections

If the **Table From Address To Address To Address To Address To Address To Address To Address To Address To Address To Address To Address To Address To Address To Address To Address To Address To Address To Address To Addre** glass to select the respective addresses

If there is nothing to select, you have not completed the E-invoicing setup

Refer to the Tax Guidance section for instructions on VAT ID

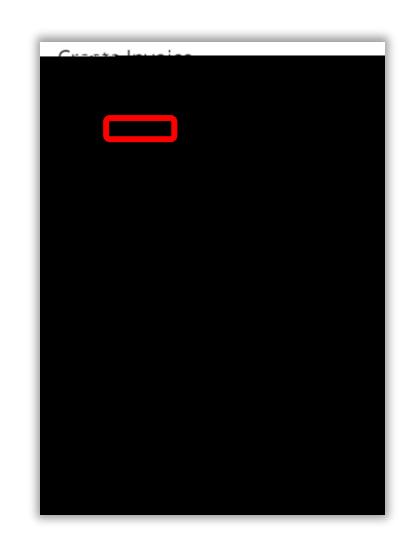

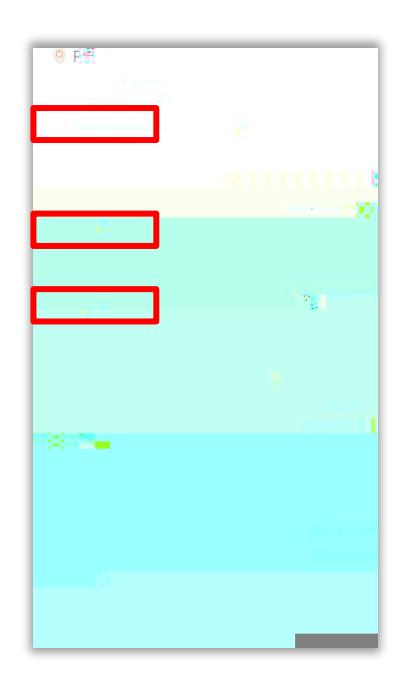

#### **Invoice: Create Invoice from PO (3/7)**

Coupa E-Invoicing is designed to enable compliance with regulatory requirements imposed on sending / receiving electronic invoices by the respective tax jurisdictions in the supported countries. See list of Coupa compliant e-invoicing countries in Additional Information Section of training document.

For non Coupa e-compliant invoicing countries, it is mandatory for you to attach a copy of an invoice generated from your system as well

If there are multiple invoices for a purchase order, they must be submitted separately

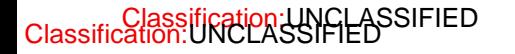

#### **Invoice: Create Invoice from PO (4/7)**

Scroll down to the Lines section to review or edit lines

Edit the Quantity/Price if you are sending a partial invoice

If you need to delete a purchase order line or you are invoicing against a purchase order with multiple lines, please next to the line you are not using (next by the line total amount)

Example: A purchase order was created for the entire year by months and you are invoicing only for March, you will have to delete the other 11 lines to submit the invoice correctly

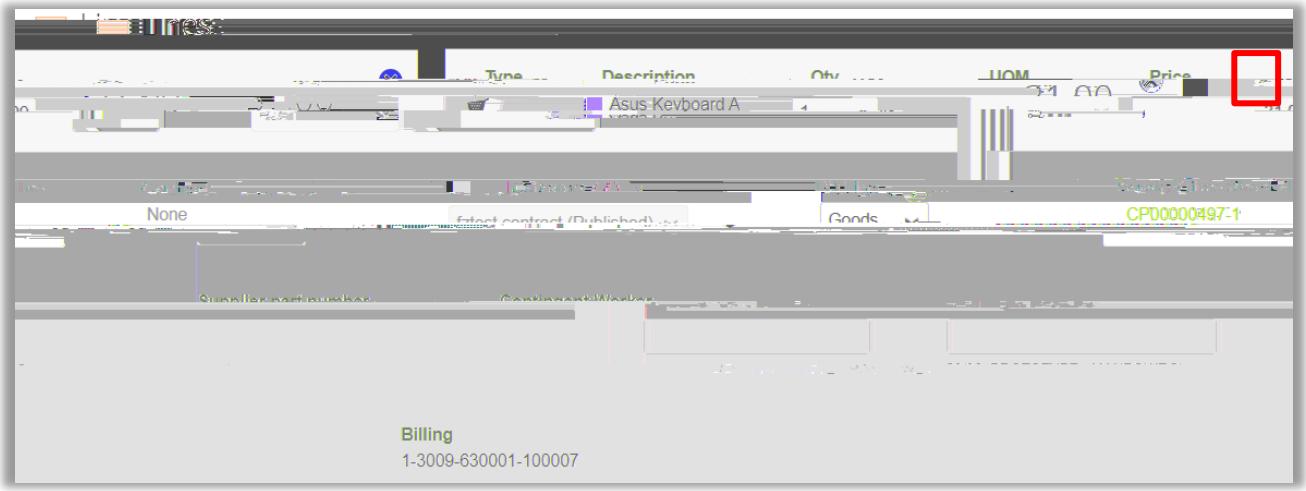

#### **Invoice: Create Invoice from PO (5/7)**

Fill in the Taxes subsection for each PO line

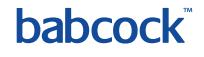

### **Invoice: Create Invoice from PO (6/7)**

#### Add **EXALGE EXALGE SUMMARY EXALGE SUMMARY** if applicable

Assign VAT rates to shipping and handling charges like you did for the invoice lines

Tax Reference: For zero rated and exempt transactions, Coupa will require you to enter a relevant reference or any indication for these items to indicate why the supply is not subject to VAT

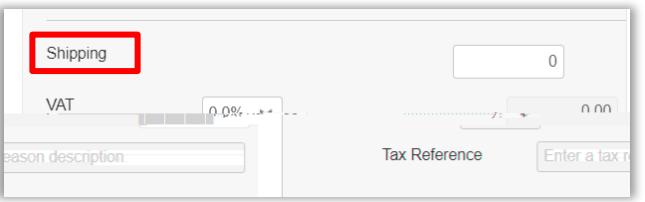

Click on **EXACLU to ensure the changes are calculated** 

**Click The invoice for later Click Click** 

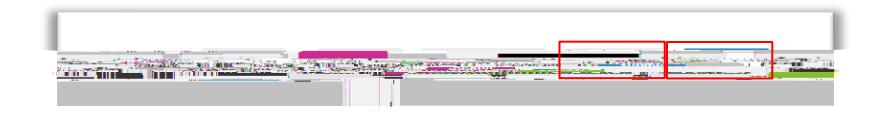

Click when ready to submit the invoice

After hitting Submit, a the pop-up confirmation window appears, click on the

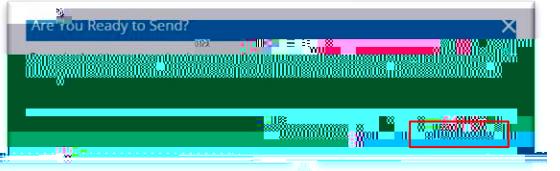

#### **Invoice: Create Invoice from PO (7/7)**

Add comments to the requester or Babcock, and then click on

You will receive a notification and will also be able to see their response here

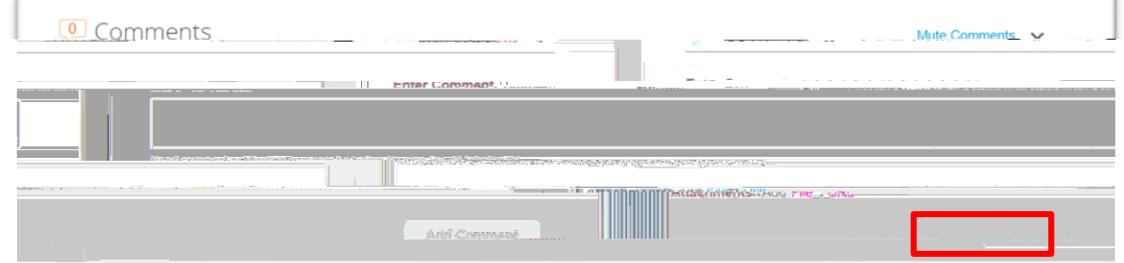

# **Creating Credit Notes**

甲酯

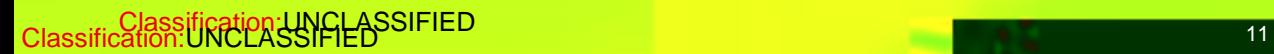

昌盛

矍

すじの

**STREE** 

#### **Create a Credit Note from PO (1/8)**

Through the following steps you will be able to flip a PO into an Credit Note using the CSP.

Login to CSP and select the **tab and on the sub-tab section select** again for the required PO or locate it in the table

Locate the icon displaying orange coins and select it to arrive on the credit note page

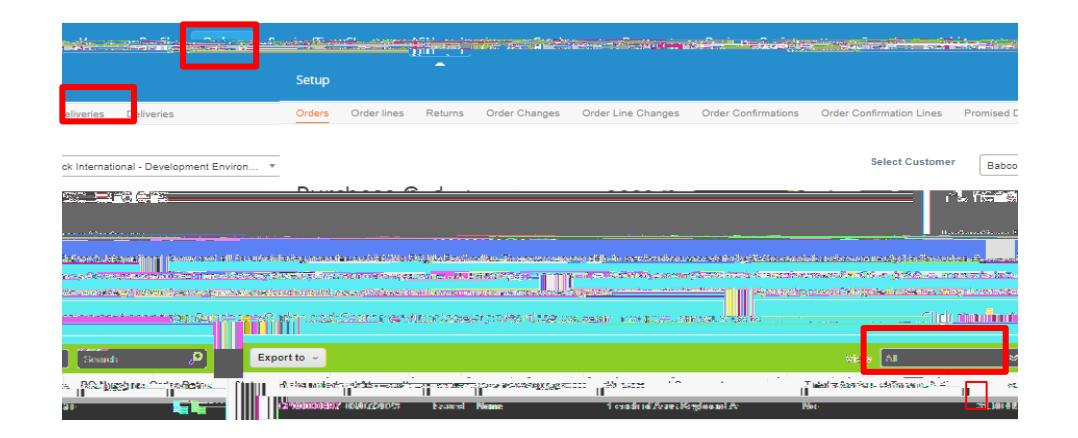

#### **Create a Credit Note from PO (2/8)**

You will be presented with a pop up banner which will ask to read the terms and conditions

 $C$ lick

Select

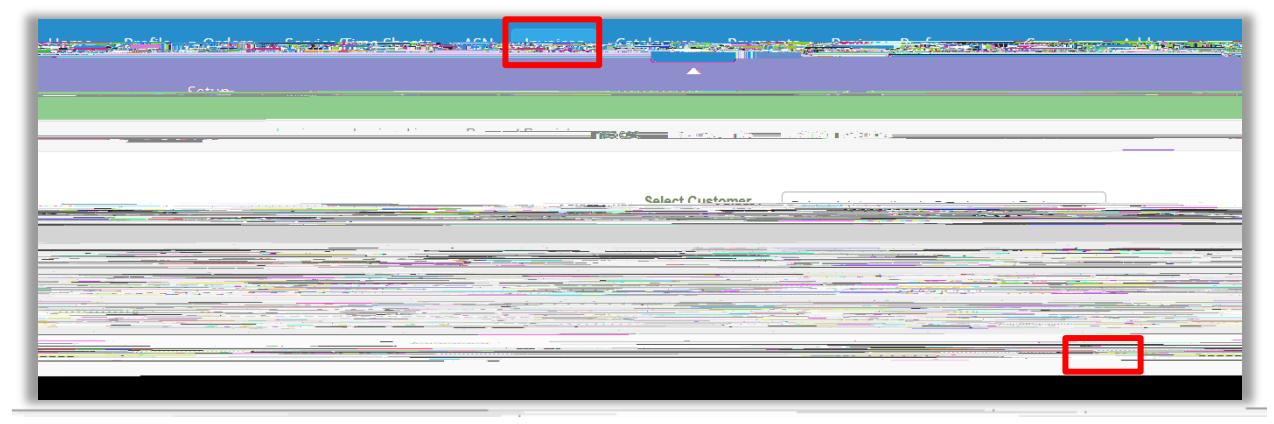

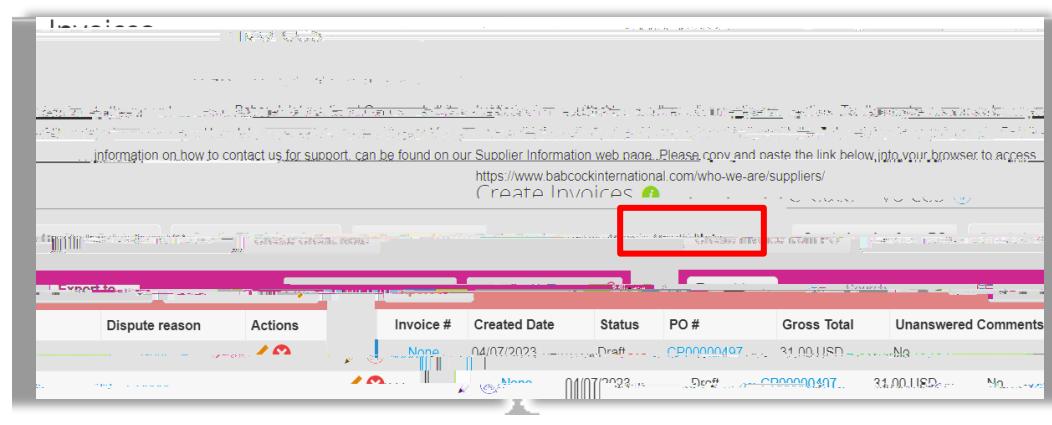

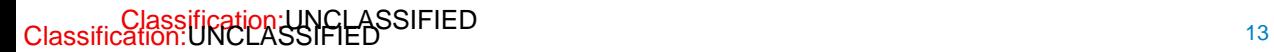

#### **Create a Credit Note from PO (3/8)**

#### On the pop-up screen, select the **TRESOLVE is a set of involvement of the set of if relevant or the set option if** applicable and click on

#### If invoice related, on the next pop-up choose whether or not to **The invoice related** or to **partially or** to

the invoice

**Finally, click** 

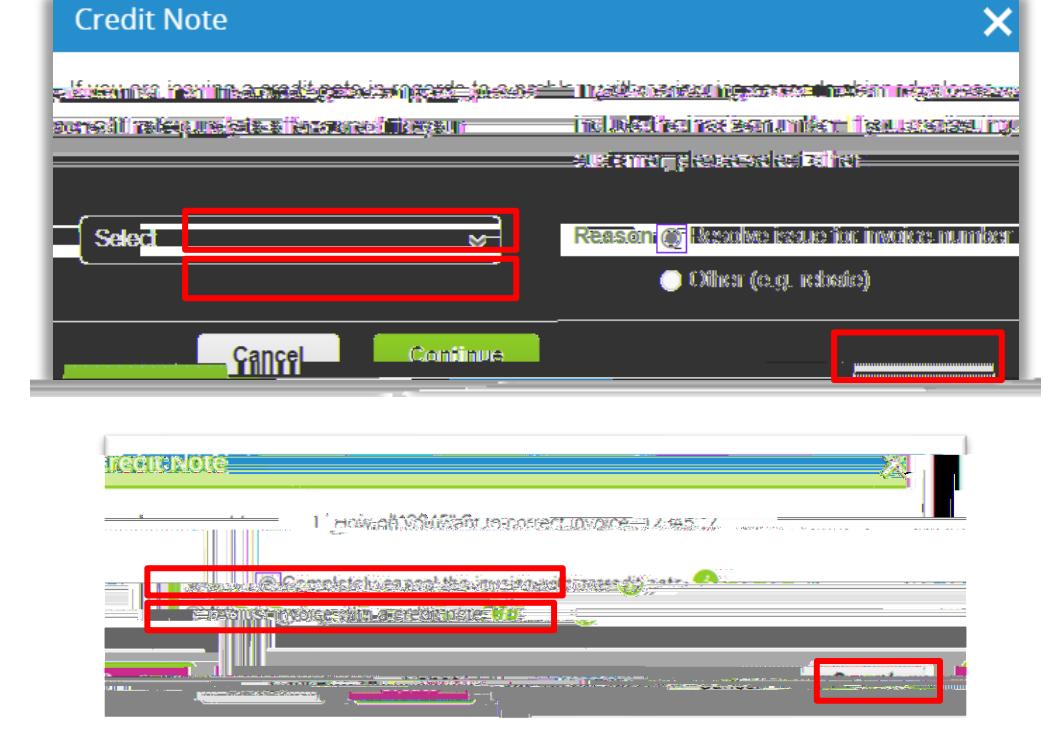

#### **Create a Credit Note from PO (4/8)**

Fill out the form fields in the General Info section, fields marked with \* are mandatory

and al the general info section

The **The Should be the date you create the credit note on Coupa** 

Fill out the fields in the **The Sections** 

If related to an existing invoice, ensure the information in the From and To sections are the same as the invoice

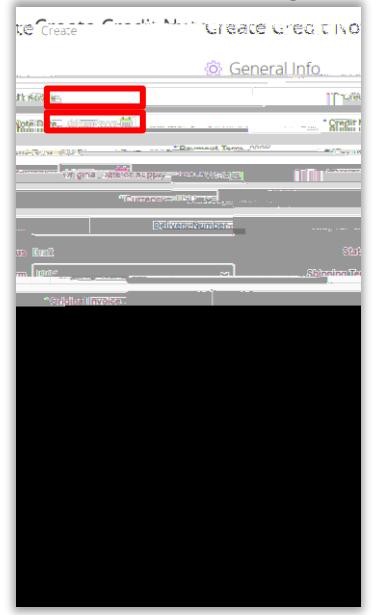

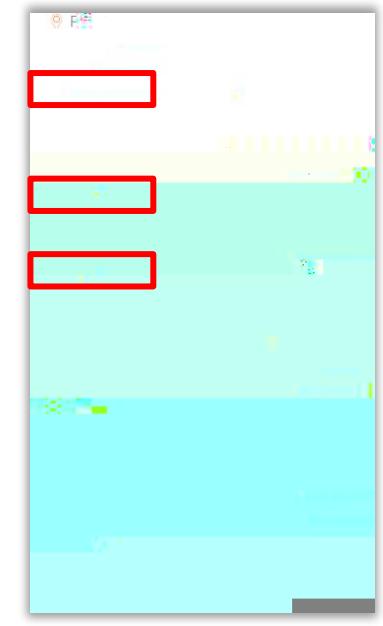

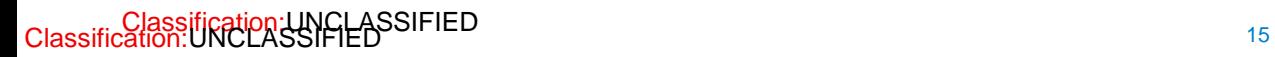

#### **Create a Credit Note from PO (5/8)**

Scroll down to the **Supersection to review or edit lines Scroll down to the** 

**Edit the**   $\qquad$  or  $\qquad$  by selecting the

If the line is quantity-based, enter a negative **The and leave the the set of as positive** Enter a negative price if the line is amount-based and only contains a price field

To delete lines, click on the X icon

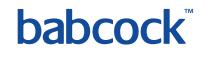

#### **Create a Credit Note from PO (5/8)**

Fill in the **Subsection** for each PO line

Taxes: Add a **Taxes:** Add a *PAT Rate Seach line level item* 

For the **"Reverse Charge"** tax rate, Coupa will require you to enter a relevant reference or any indication for these items to indicate that Babcock is required to account for any VAT due

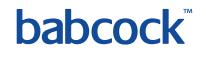

#### **Create a Credit Note from PO (6/8)**

If you need to input multiple lines into the credit note, fill out the info for the first line and then click the green plus sign to add a line

Alternatively you can

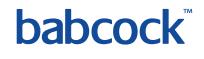

#### **Create a Credit Note from PO (7/8)**

shipping and handling charges

If applicable, add **Tandler and Tandler and** *Tandler and* charges at the credit note summary. Assign VAT rates to

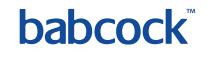

### **Create a Credit Note from PO (8/8)**

Click on **This will work out the new total for the credit note** Click on **The Submit Click on Submit Later Click on Submit later Click on Total VAT** 0.00 GBP  $0.00$  USD Net Total 0.00 GBP  $-31.00$  USD CrangeFebbla  $2.396B$ <u>≏1.8∩d#CDaty</u>

Click on Send Credit Note on the confirmation pop-up screen to send the credit note.

**Savador draft** 

To add comments to the requester or Babcock type your comment in the Enter Comment field and then click on **The Comment Comment Comment Comment Comment Comment Comment Comment Comment Comment Comment Comment Comment Comment Comment Comment Comment Comment Comment Comment Comment Comment Comment Comment Comment Comment Commen** 

 $<sub>Table</sub>$ </sub>

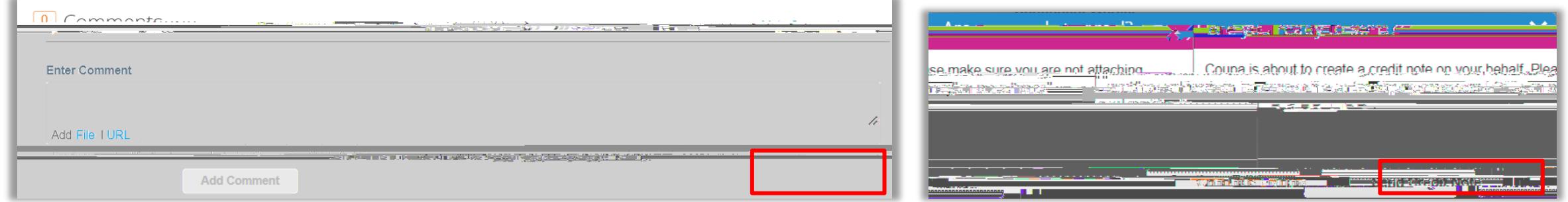

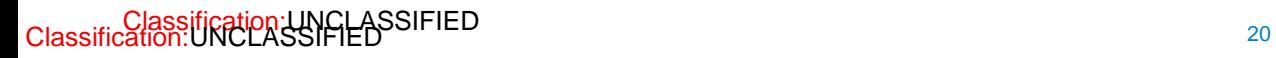

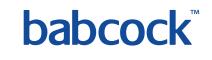

## **Viewing Invoices & Credit Notes**

甲酯

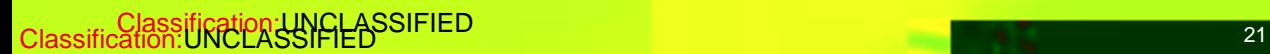

Ëм

W.

すじ

**MAG** 

#### babcock

#### **Viewing Invoices & Credit Notes (2/2)**

The section at the bottom of all invoices or credit notes provides an audit trail of all changes made to the document

You can also view the **Rayments is example to a section for payments details** 

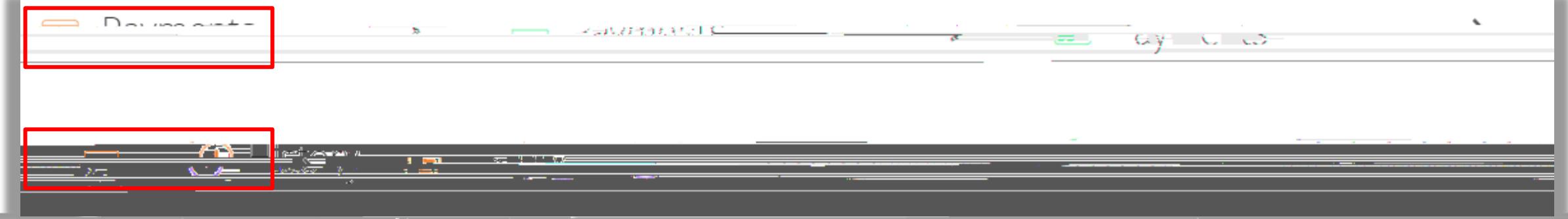

### **Creating Reports & Downloading Invoices**

自動

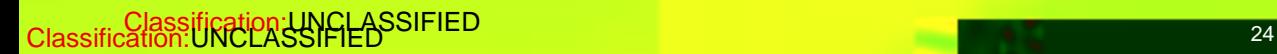

**A**SON

矍

連載の

### **Creating Reports (1/5)**

You can create a custom report anywhere where you see a View drop down field. This example shows how to create a report in Invoices section.

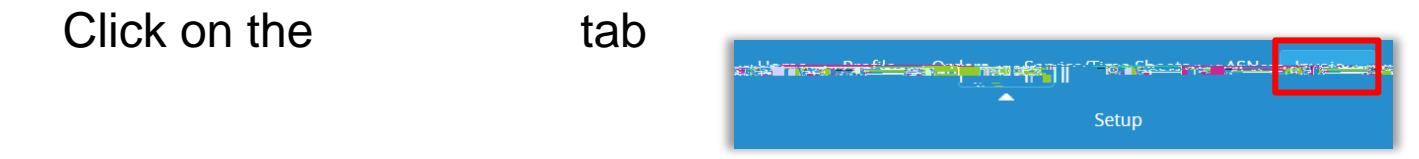

Click on the View drop down field and select Create View

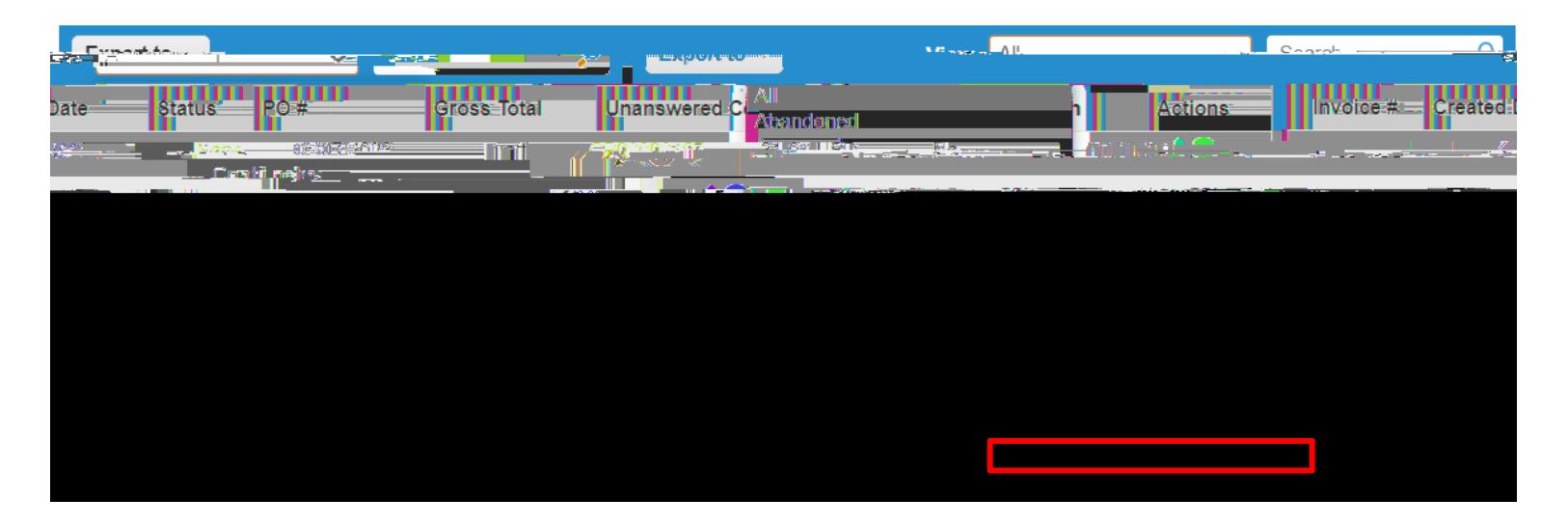

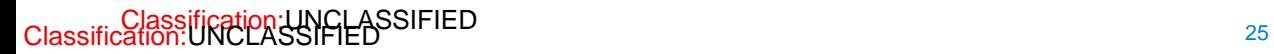

### **Creating Reports (3/5)**

**Fill in the**  Section

or Match at least one condition to identify if you want your report to match all

conditions or any conditions

Click on **Add groups of conditions and then select Match all conditions from at least** one group or Match at least one condition from every group

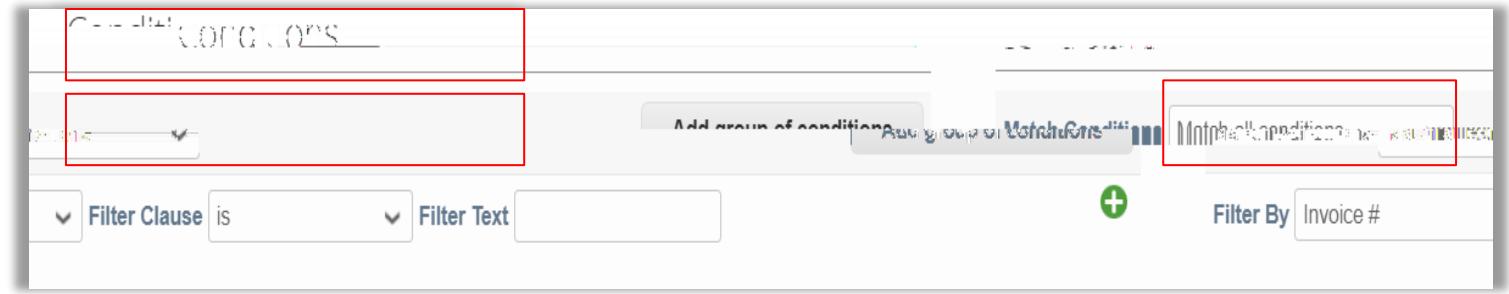

#### **Creating Reports (4/5)**

To determine visible fields in your report, drag and drop fields from the

### **Creating Reports (5/5)**

Use the **The** *Sort the report as preferred in the Default Sort Order section* 

Click Save to **the report** 

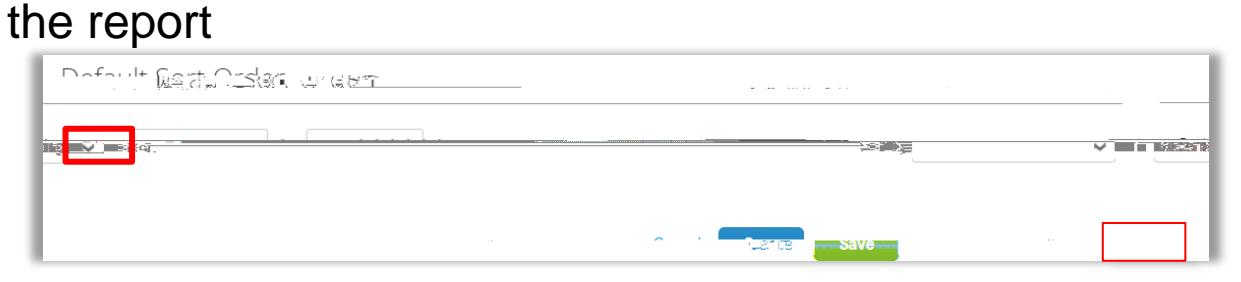

Your new report view is created and you can click **The** *Export the report to a CSV* or Excel file

Coupa stores all the invoices that you have created. If you need to acquire all the invoices, click **to"** download Legal Invoice (zip)

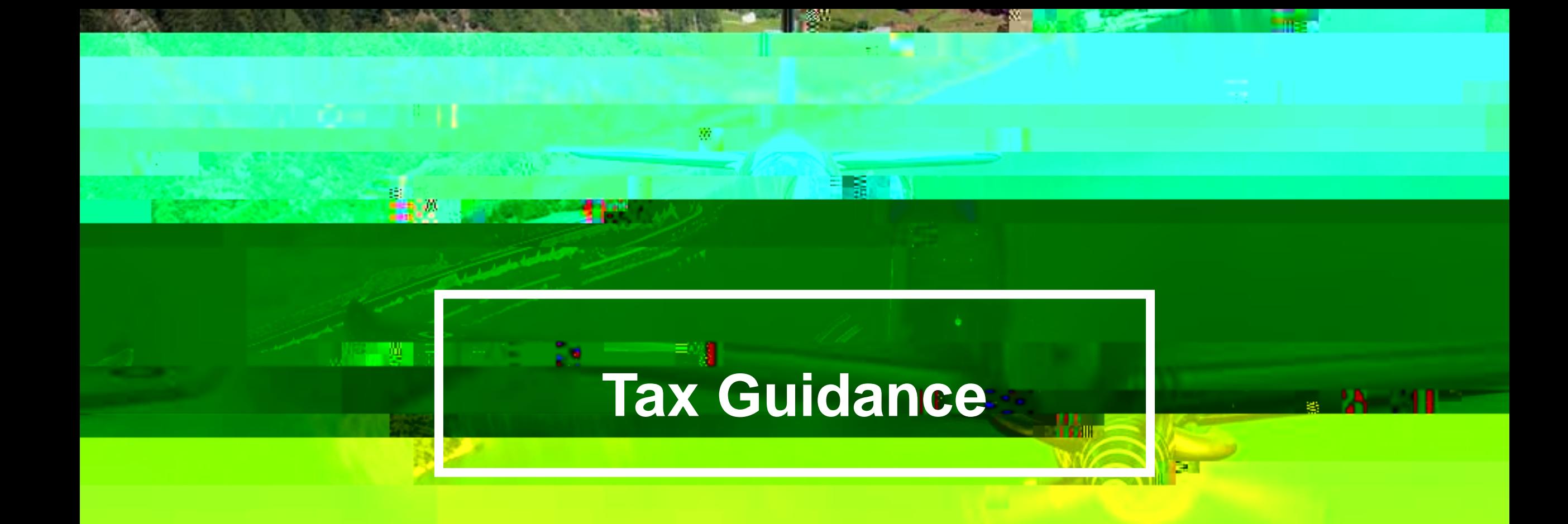

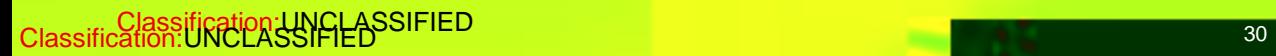

#### babcock

#### **Guidance on choosing the correct VAT rates**

You should ensure that the correct VAT is charged on your invoice. The VAT rates that are available to choose in CSP when you create invoices are driven by your invoicing country.

Please ensure that there is only one applicable VAT rate per purchaser order line, for example, 20% or 5%. Where you are supplying items where different VAT rates are applicable to the same PO line, please split these onto multiple invoices.

If a shipping charge has been agreed and is not included in the price of your goods, please enter this at the invoice header/summary level and put the appropriate VAT against them. The VAT rate for the shipping charge should be the same as that applied to the goods being supplied on the invoice.

compliance requirements for them on invoices.

a) Zero rated transactions: These are transactions which are subject to VAT, but the VAT rate is 0%. Please note that Coupa will require you to add a "relevant reference" to any indication to show why these goods are zero rated (e.g. V

rate: International freight).

- b) Exempt transactions: These are transactions that are exempt from VAT. Please note that Coupa will require you to add a
- c) Self-accounted VAT (reverse charge): These are transactions where Babcock is liable to self-account for any due tax. This typically relates to exported services but may apply to specific types of goods supplied in the UK. Please add the

reference "Reverse Charge or locally required text" to indicate that the reverse charge is applicable.

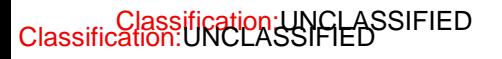

Classification: UNCLASSIFIED **The Classification: UNCLASSIFIED Information is still under review and subject to change** 

**babcoc** 

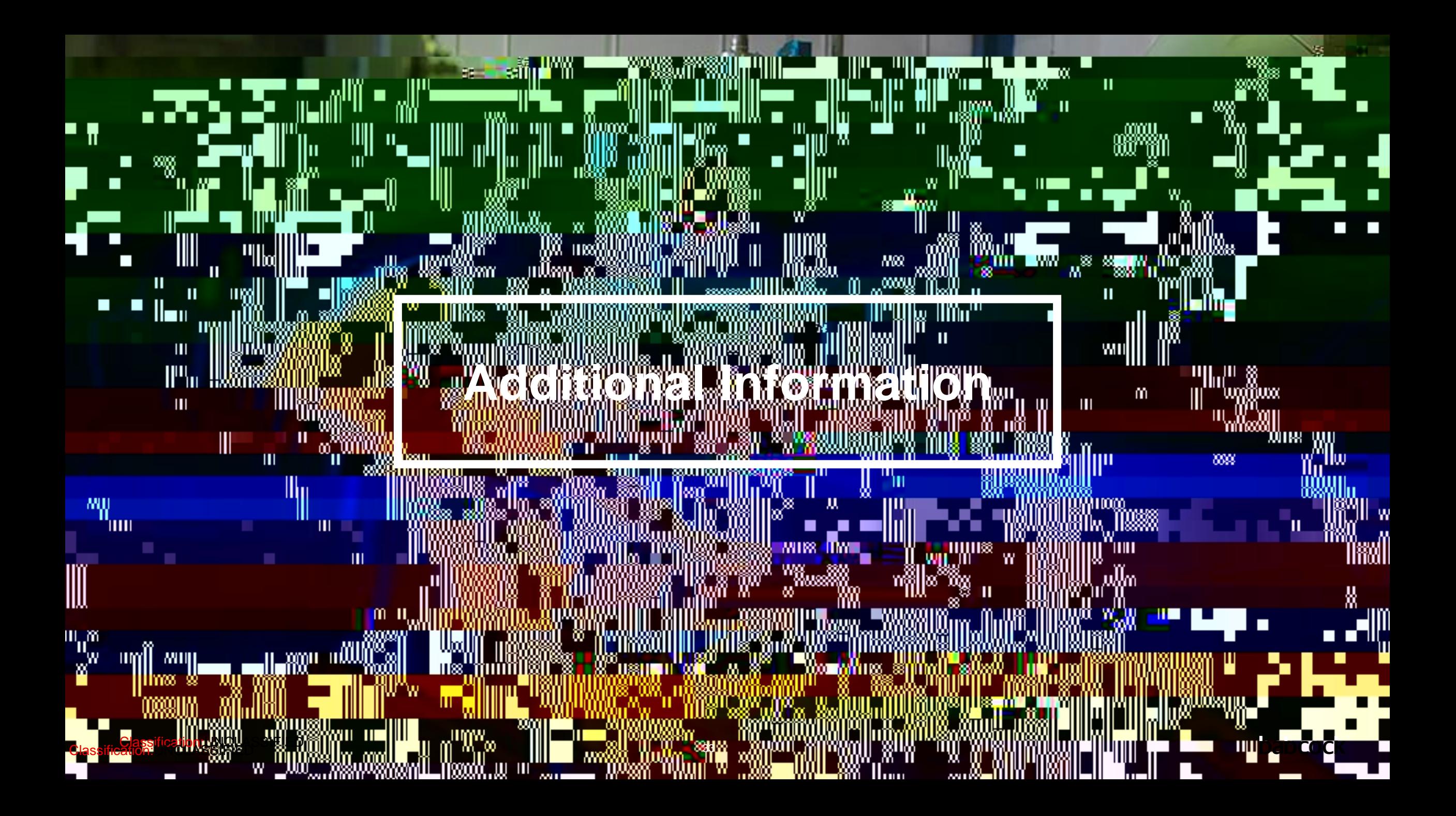

#### **Coupa Compliant E-Invoicing Country List**

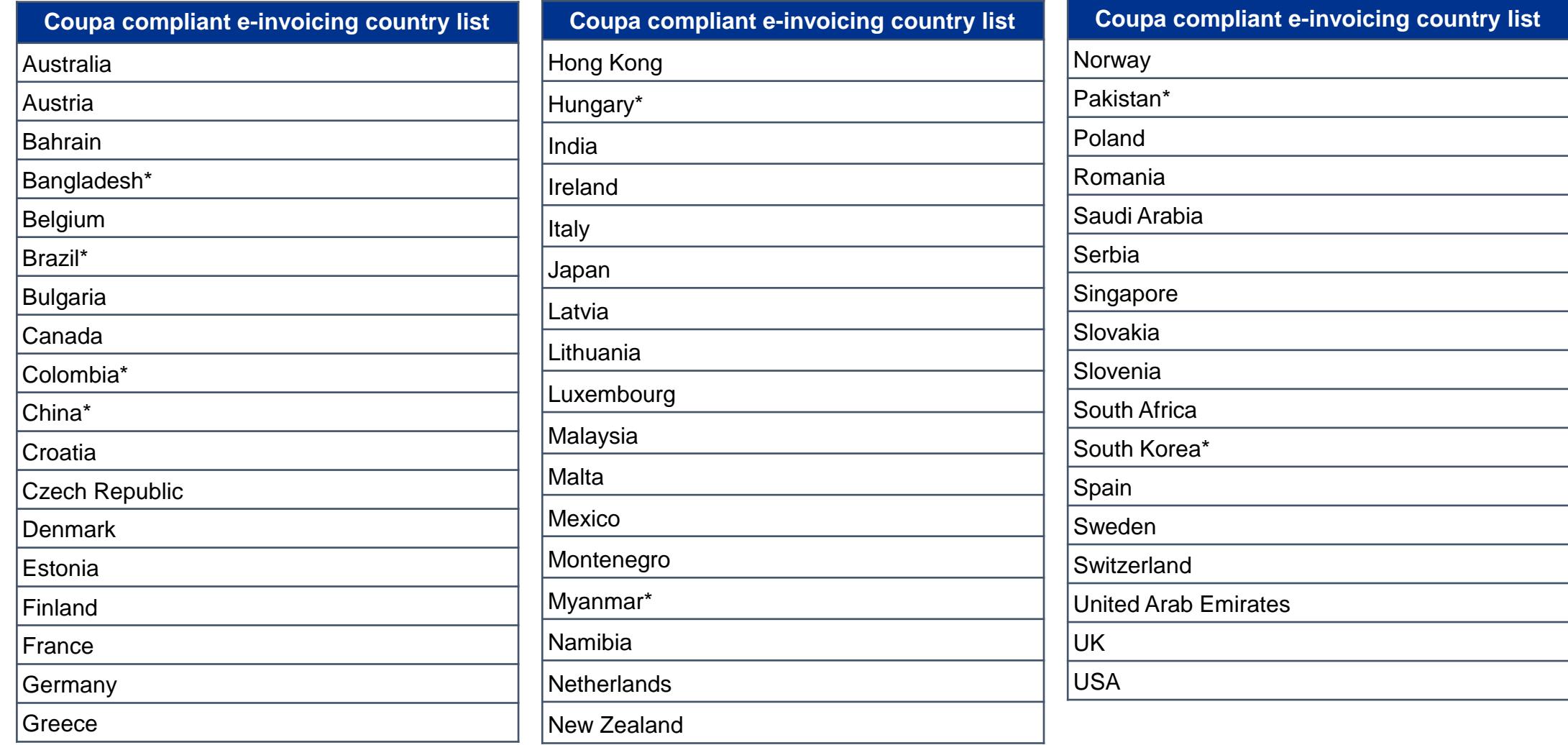

#### **Notes**

**List correct as of 05/2023**

\* Validation only invoice - Invoice content checks; Coupa does not create the legal invoice on behalf of the supplier; No support for digital classification: UN**SigXSSUFIES** and Trustweaver archiving. **Example 24** 34

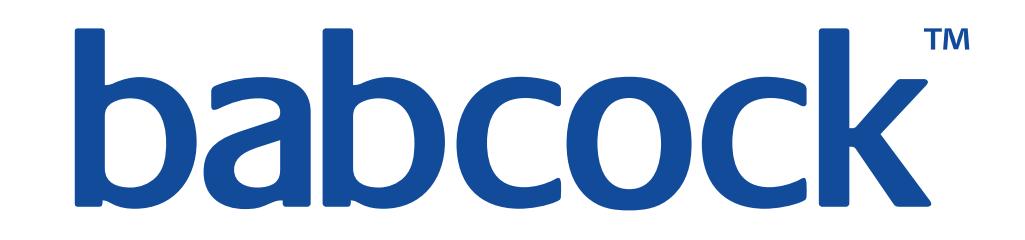